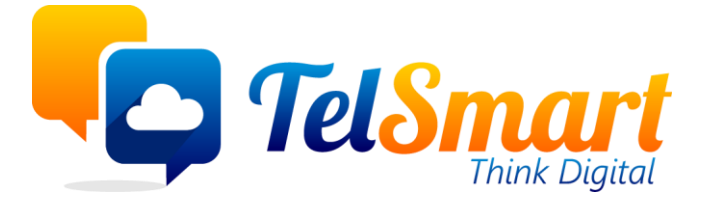

# Krediet notas

**Limited disclosure** 

Participant organisations only

I

## <span id="page-1-0"></span>Introduction

Handleiding voor het opstellen van krediet notas in Odoo. Deze handleiding is enkel gericht op krediet notas naar klanten. Indien we een krediet nota ontvangen voor een verkeerde leveranciersfactuur kunnen we dit op een gelijkaardige manier inboeken maar vertrekkend vanuit de originele leveranciersfactuur of vanuit de kredietfacturen onder het menu "aankoop".

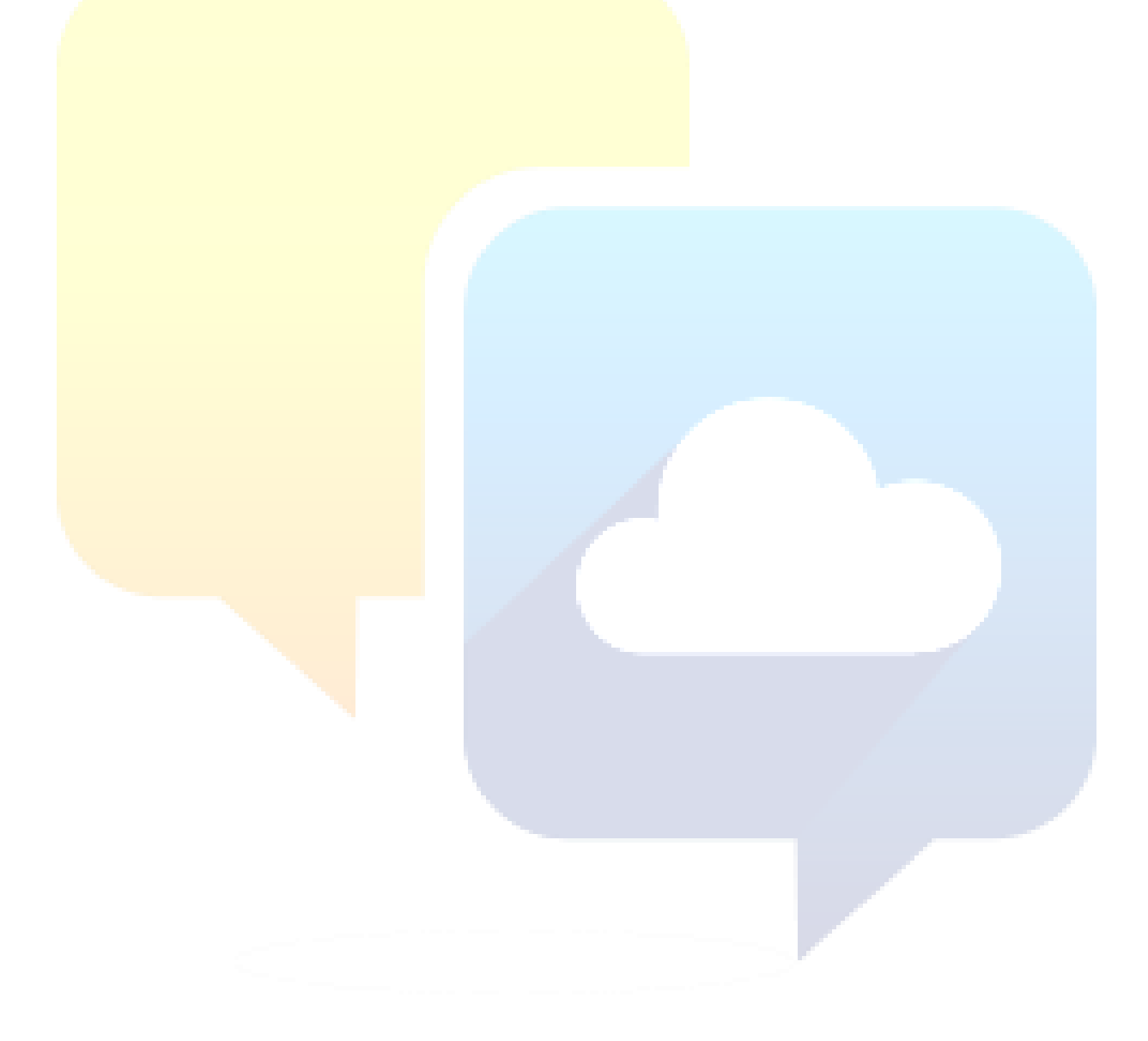

### Table of Contents

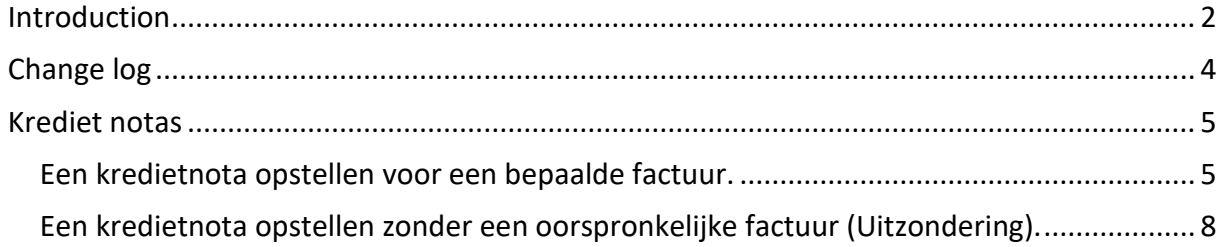

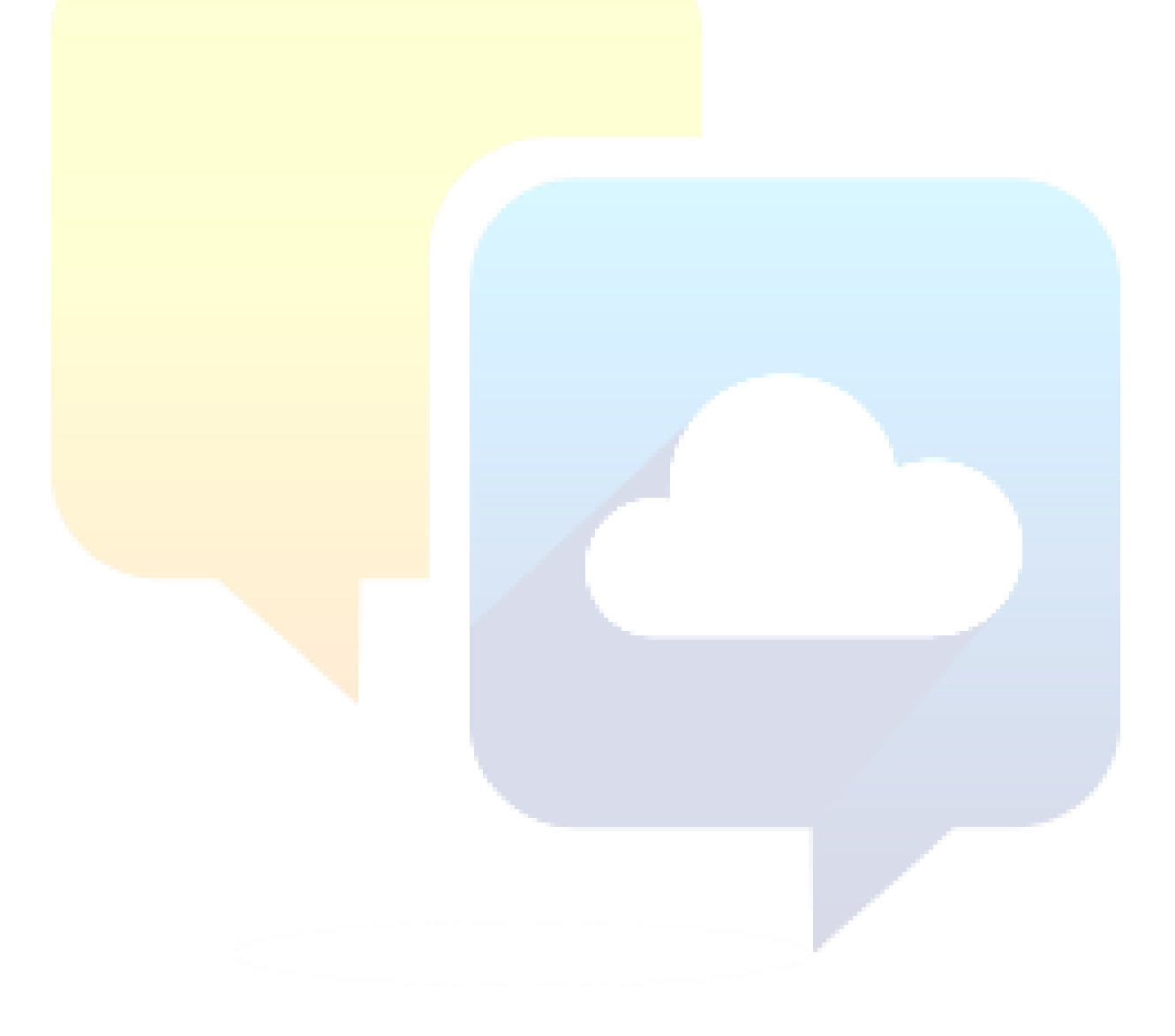

# <span id="page-3-0"></span>Change log

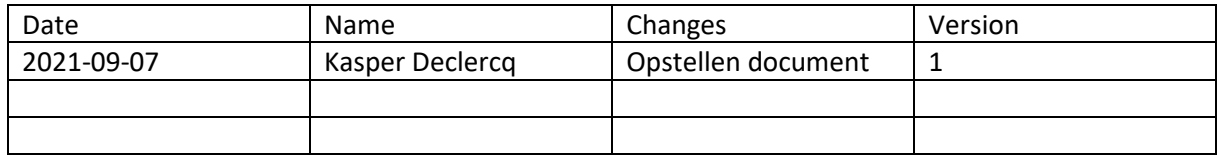

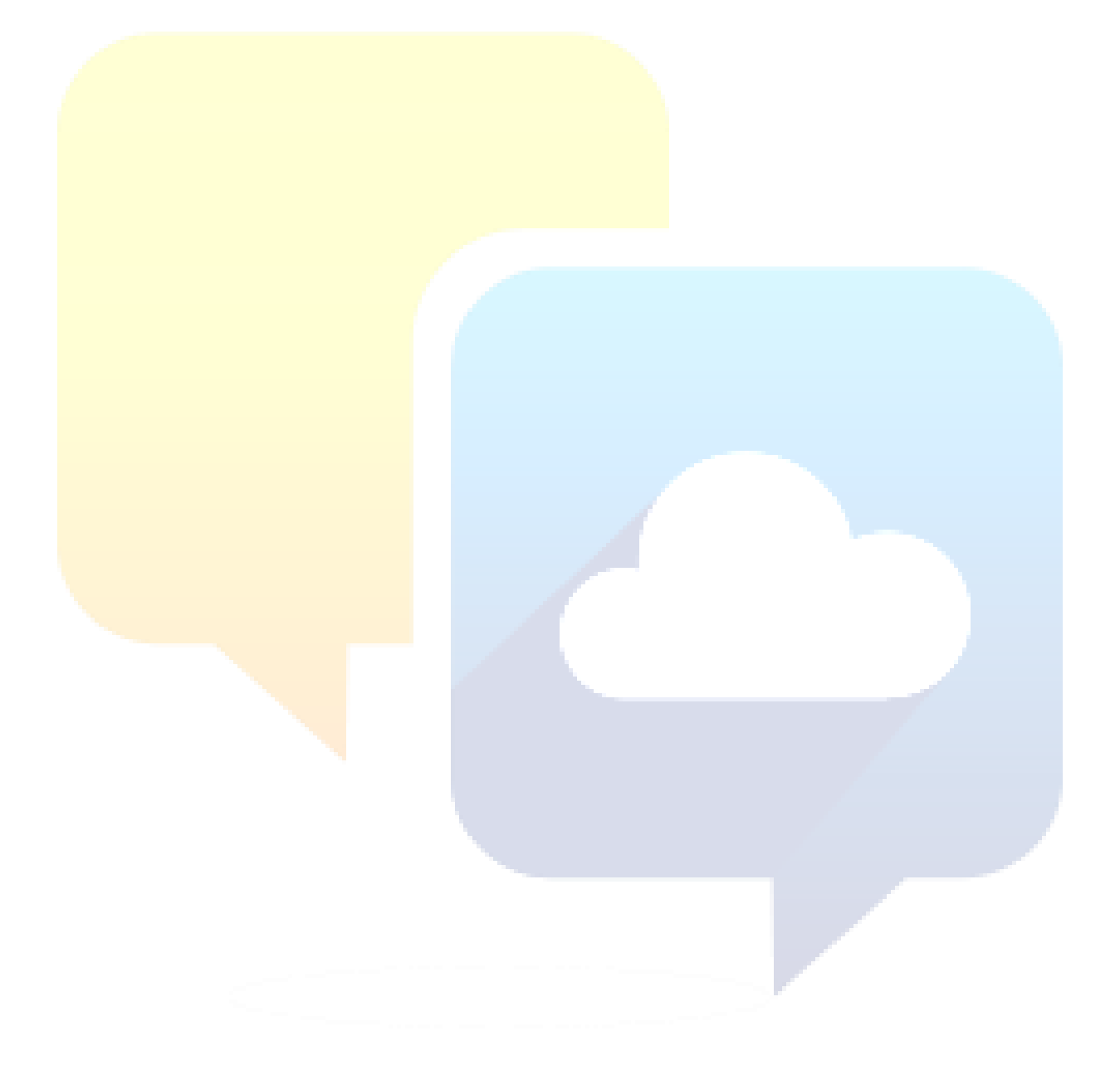

## <span id="page-4-0"></span>Krediet notas

#### <span id="page-4-1"></span>Een kredietnota opstellen voor een bepaalde factuur.

Indien we een kredietnota moeten opstellen voor een factuur, dan zoeken we eerst de oorspronkelijke factuur op.

Controleer altijd of de klant en het factuurnummer / referentie correct is alvorens je verder gaat met het opstellen van een kredietfactuur.

Om een kredietfactuur op te stellen druk je op de knop "Maak creditfactuur"

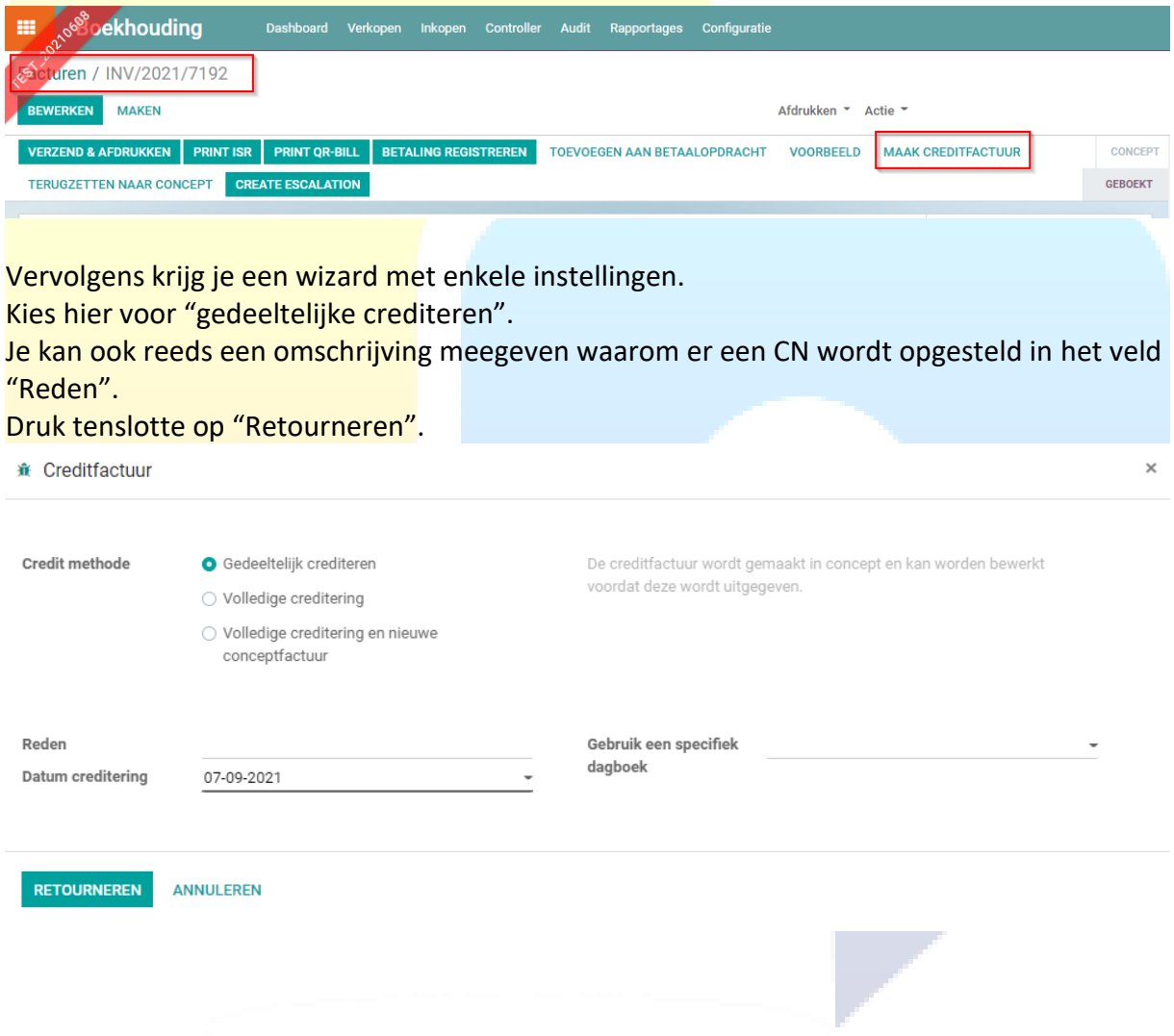

Vervolgens wordt een concept kredietfactuur opgesteld.

Alles is reeds ingevuld en je kan nu de lijnen aanpassen of verwijderen die niet nodig zijn.

Wanneer de CN is opgesteld moet je deze nog boeken en afletteren. Om te boeken, kies voor de knop "Boeken"

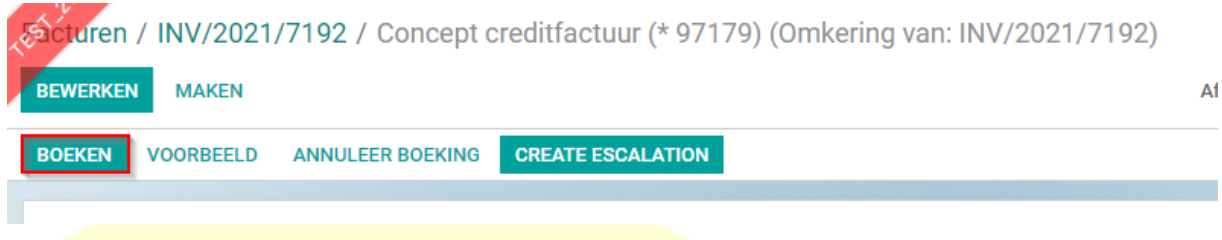

Tenslotte kies je voor het afletteren de originele factuur zoals te zien in onderstaande screenshot. Hierbij zal het restbedrag worden aangepast van de originele factuur en kan men het correcte bedrag toevoegen in een Incasso Opdracht om het resterende openstaande bedrag te innen.

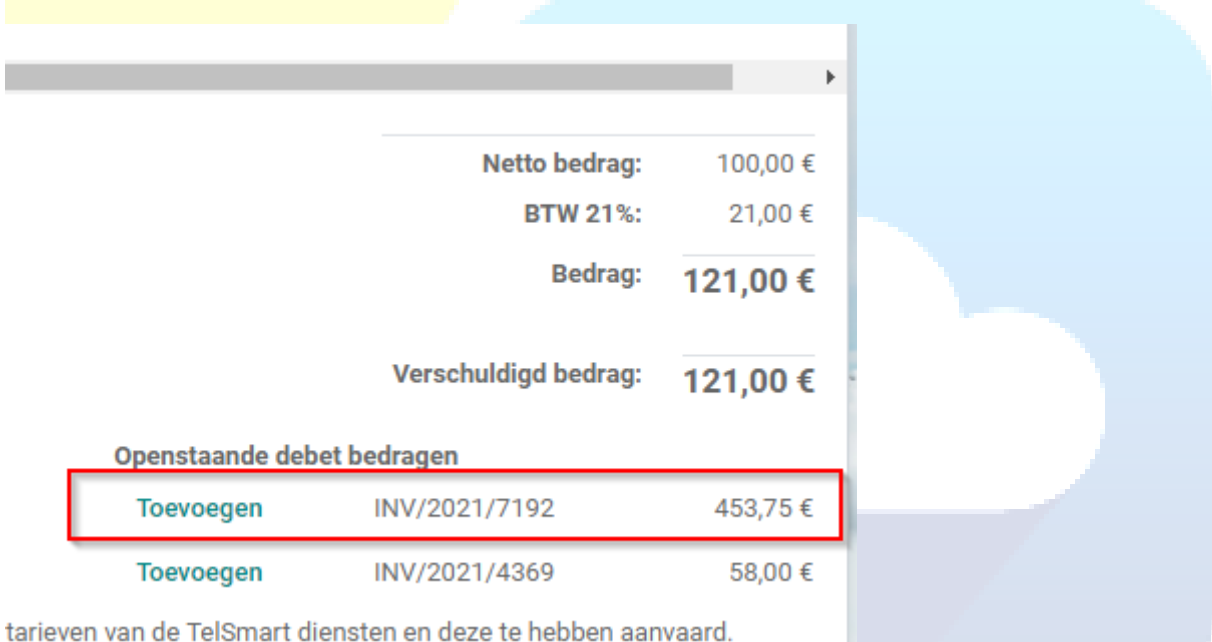

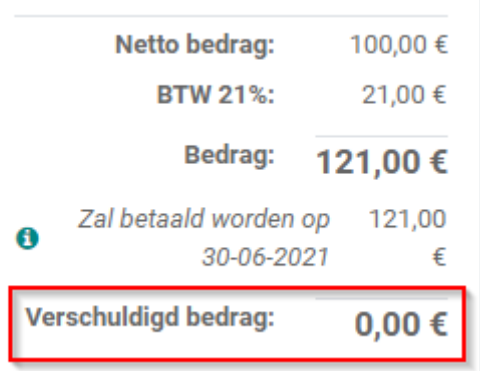

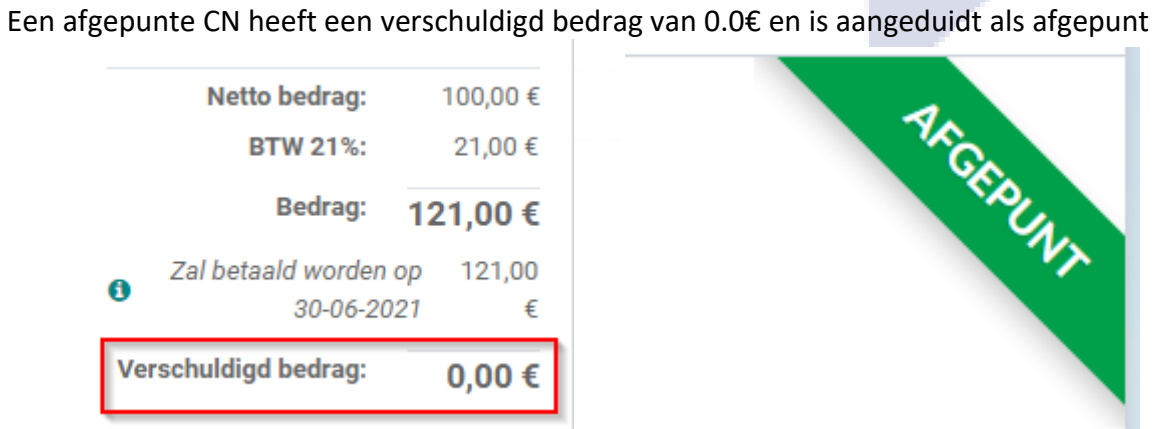

Op de originele factuur zien we dat het verschuldigde bedrag is verminderd met het bedrag van de CN en dat dit ook staat aangeduid en rechts bovenaan is de factuur gemarkeerd met "Creditfactuur".

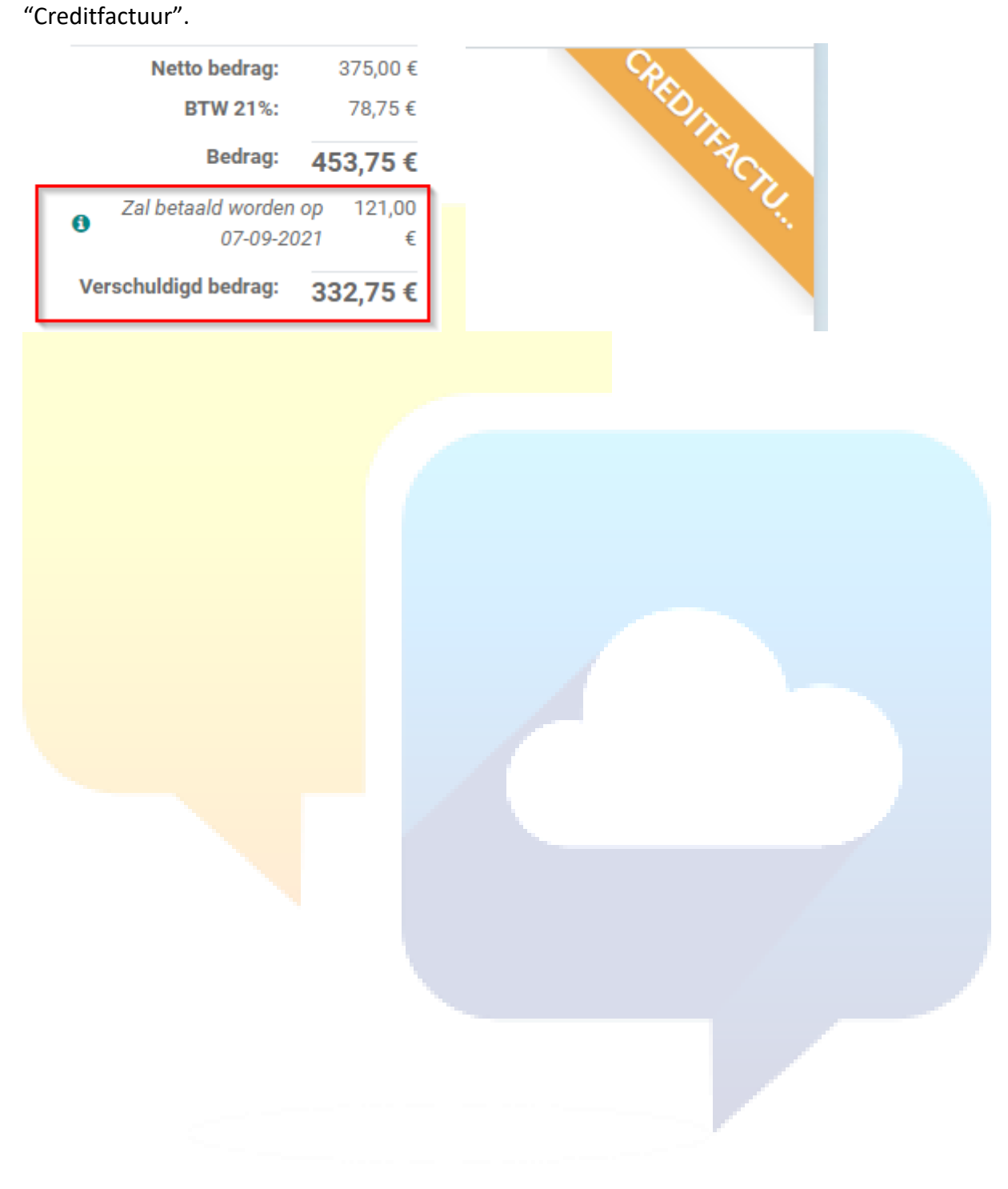

#### <span id="page-7-0"></span>Een kredietnota opstellen zonder een oorspronkelijke factuur (Uitzondering).

In uitzonderlijke gevallen is er geen originele factuur en stellen we een CN op vanuit het menu "Boekhouding/Verkopen/Creditfacturen".

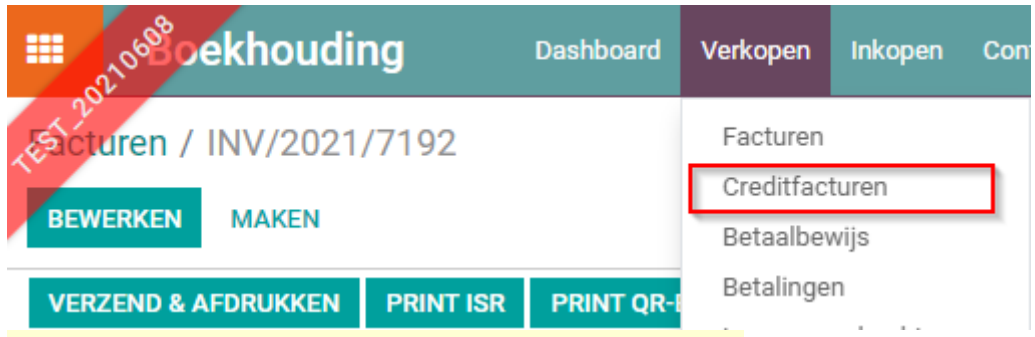

In zo'n geval stellen we een CN op zoals we een factuur manueel opstellen.

Als je op "Nieuw" hebt geklikt moet je als titel "Concept creditfactuur" zien staan.

# Concept creditfactuur

Kies voor de betaalwijze niet voor "Domiciliëring Klanten".